# **ACCC-ITL QUICK GUIDE Getting Started with Blackboard**

Blackboard Learn is a web application that allows the creation, administration, tracking, and delivery of digital content via course sites, to assess learning in online courses. A course shell for all CRN-based courses are automatically created 90 days before the beginning of each semester. An active netID and password is required to access Blackboard. Go to uic.blackboard.com to access the portal.

#### **1. Access Blackboard**

Access **uic.blackboard.com**. Click **Login** in the middle of the page to access your portal.

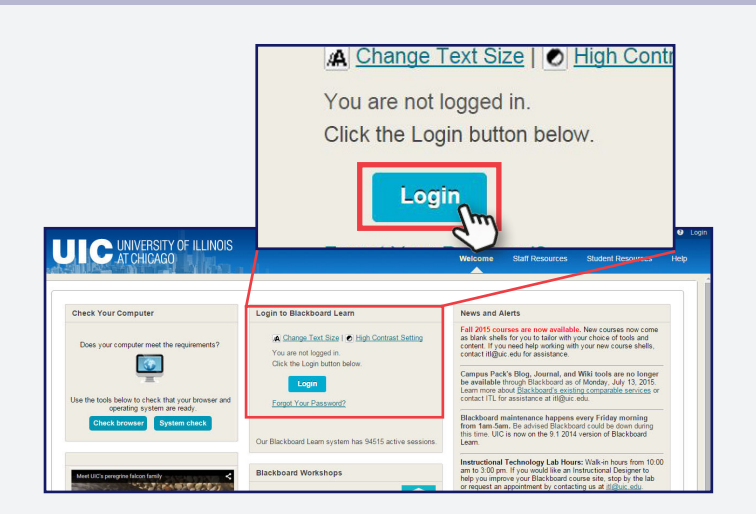

### **2. Log in to Blackboard**

Enter your netID as your **Username**, and a password associated with your netID. Then, click **Login**.

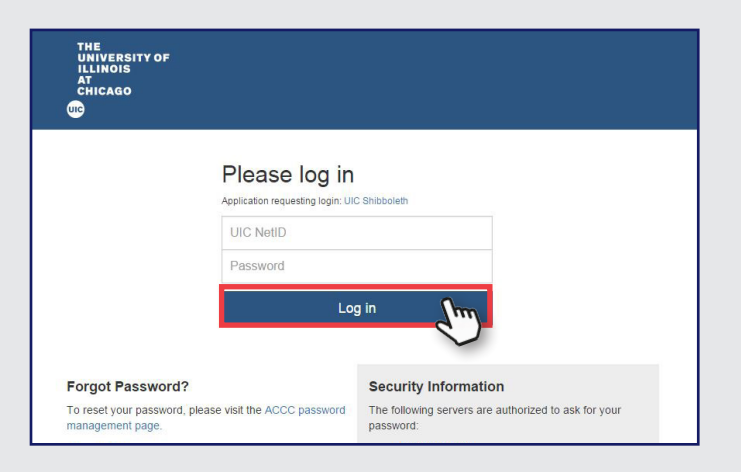

#### **3. Access your course**

Locate the **My Courses Plus** module. Expand the appropriate semester folder as needed. Click on the course you want to access.

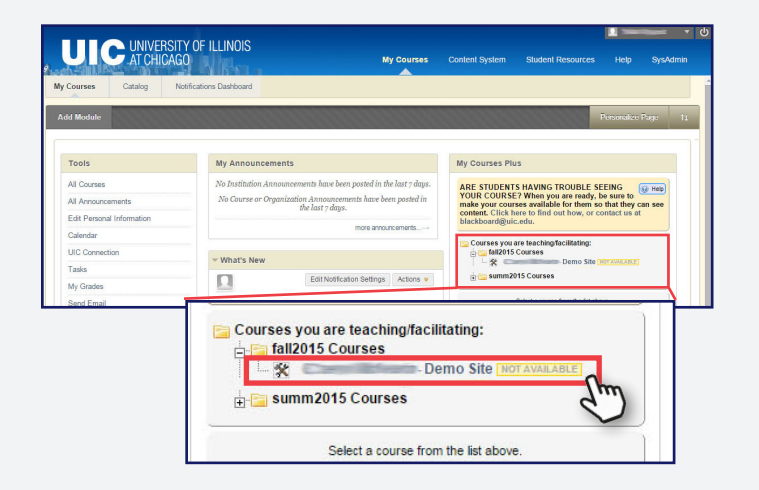

#### **4. Navigate course site**

Here are the different areas within the course page. See the appropriate letter to learn more about a panel.

#### **A. View Mode**

#### **B. Course Menu**

#### **C. Control Panel**

#### **D. Content Area**

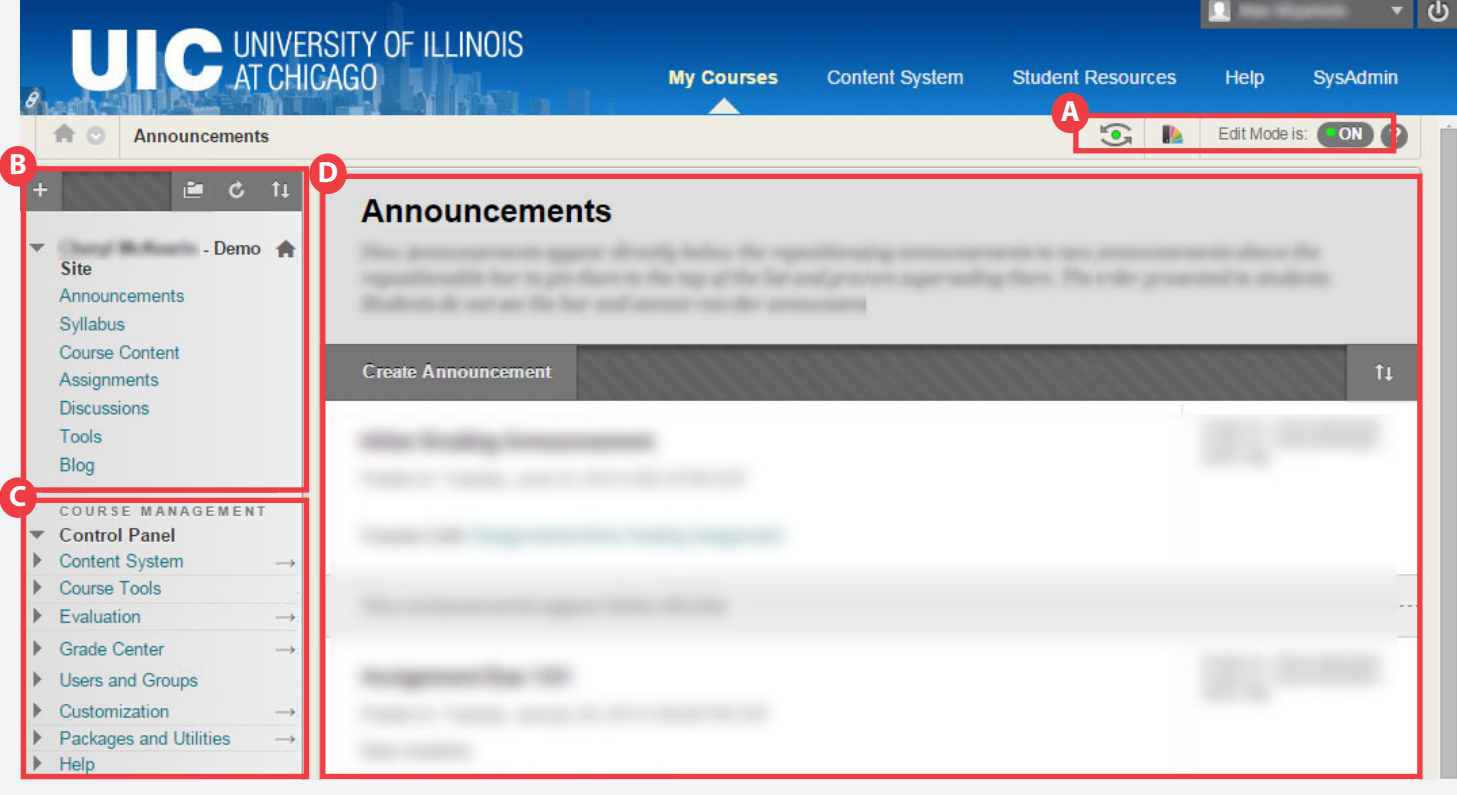

#### **A. View Mode**

**View mode** provides with options the course page preview. When editing the course, make sure that the **Edit Mode** is on (c). See the appropriate letter to learn more about a panel.

#### **a. Student Preview**

You can edit the view that students see.

#### **b. Course Theme**

You can edit the appearance of the course.

#### **c. Edit Mode**

Edit Mode enables you to edit the course. Make sure it is **On** when editing the course.

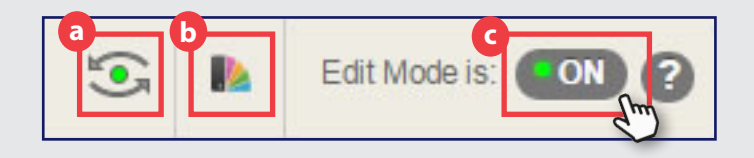

#### **B. Course Menu**

The **Course Menu** consists of links students use to navigate the course site.

Hover over the **plus sign th** to **add items** in the area. Click the **chevron** that appear when you hover over each item to **delete** or **rename** them. You can also **hide** the item from the students from here.

*Note:* Pages hidden from students will have this crossed-out sign  $E$  next to the item. For example:

Blank Page ⊠

## **C. Control Panel**

The **Control Panel** allows you to access all the instructional and customizing tools.

#### **a. Course tools**

You can edit, store, and gain information on various third party and external tools.

#### **b. Users and Groups**

You can view and edit the status of students and instructors enrolled in the course. You can also create groups within your course

#### **c. Customization**

You can customize, edit, and view the course information such as **Course ID** and **Course name**.

#### **d. Packages and Utilities**

You can **copy** and **merge courses** from here.

#### **D. Content Area**

The **Content Area** is located at the top of the page for all content. You can **create content**, **assessments**, and attach **tools**.

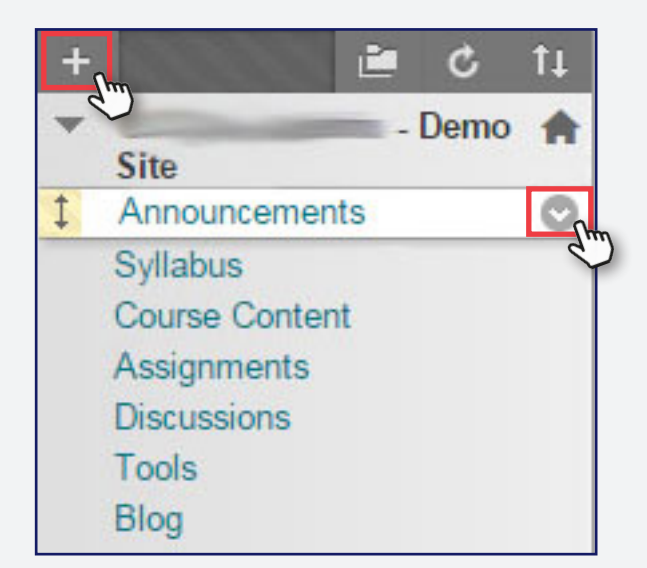

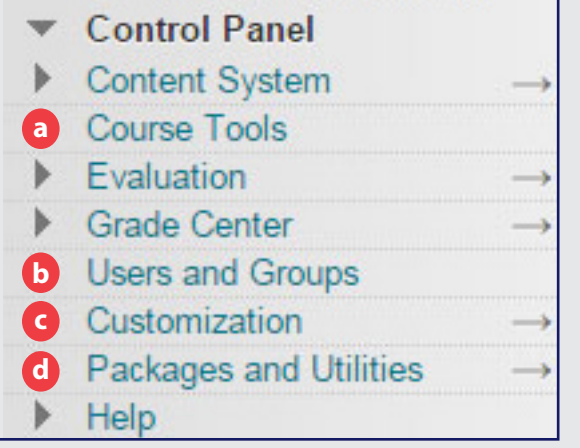

#### **Assignments** Build Content V Assessments v Tools  $\vee$ P<sub>art</sub> Create New Page **Content Folder** Item File Module Page SoftChalk ScoreCenter Content Blank Page Audio Mashups Image Flickr Photo Video SlideShare Presentation

**ACADEMIC COMPUTING AND COMMUNICATIONS CENTER** (uic

**itl@uic.edu 312.996.9824 accc.uic.edu/service/itl**